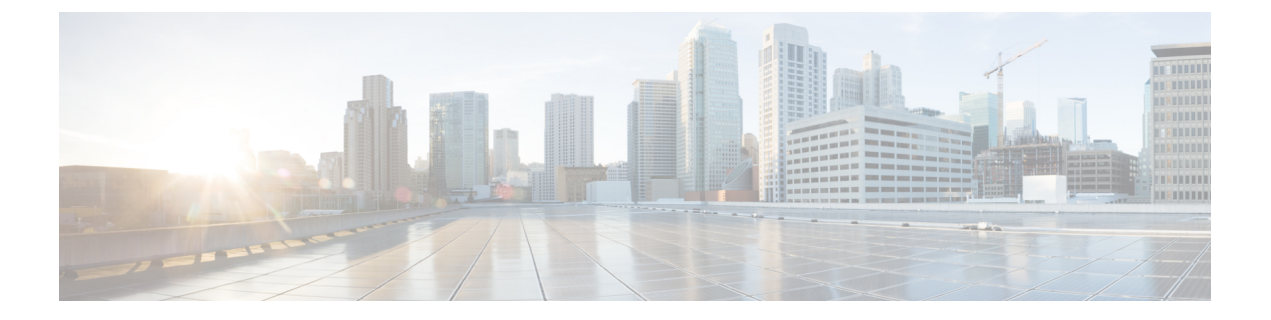

# **WWN** プール

- WWN  $\mathcal{P} \mathcal{P}$ , on page 1
- [WWPN](#page-8-0)  $\mathcal{P} \mathcal{P}$ , on page 9
- [WWxN](#page-15-0)  $\mathcal{P} \mathcal{P}$ , on page 16

# <span id="page-0-0"></span>**WWN** プール

ワールド ワイド名 (WWN)のプールは、Cisco UCS ドメインCisco UCS ドメイン内のファイ バ チャネル vHBA で使用される WWN の集合です。次の独立したプールを作成します。

- vHBA に割り当てられる WW ノード名
- vHBA に割り当てられる WW ポート名
- WW ノード名と WW ポート名の両方

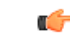

A WWN pool can include only WWNNs or WWPNs in the ranges from 20:00:00:00:00:00:00:00 to 20:FF:00:FF:FF:FF:FF:FF or from 50:00:00:00:00:00:00:00 to 5F:FF:00:FF:FF:FF:FF:FF. その他の WWN 範囲はすべて予約されています。ファイバ チャネル トラフィックが Cisco UCS インフ ラストラクチャを介して送信されると、送信元 WWPN は MAC アドレスに変換されます。送 信元マルチキャストMACアドレスに変換可能なWWPNプールを使用することはできません。 SAN ファブリックで Cisco UCS WWNN と WWPN を確実に一意にするには、プールのすべて のブロックに 20:00:00:25:B5:XX:XX:XX の WWN プレフィックスを使用することをお勧めしま す。 **Important**

サービス プロファイルで WWN プールを使用する場合は、サービス プロファイルに関連付け られたサーバで使用されるWWNを手動で設定する必要はありません。複数のテナントを実装 するシステムでは、WWN プールを使用して、各組織で使用される WWN を制御できます。

WWN をブロック単位でプールに割り当てます。

### **WWNN** プール

WWNN プールは、WW ノード名だけを含む WWN プールです。サービス プロファイルに WWNN のプールを含める場合、関連付けられたサーバには、そのプールから WWNN が割り 当てられます。

#### **WWPN** プール

WWPNプールは、WWポート名だけを含むWWNプールです。サービスプロファイルにWWPN のプールを含めると、関連付けられているサーバの各 vHBA のポートに、そのプールから WWPN が割り当てられます。

#### **WWxN** プール

WWxN プールは、WW ノード名と WW ポート名の両方を含む WWN プールです。ノードごと に WWxN プールで作成されるポート数を指定できます。プール サイズは、*ports-per-node* + 1 の倍数である必要があります。たとえば、ノードごとに7つのポートを指定する場合、プール サイズは 8 の倍数である必要があります。ノードごとに 63 のポートを指定する場合、プール サイズは 64 の倍数である必要があります。

WWNN または WWPN プールを選択するたびに WWxN プールを使用できます。WWxN プール を割り当てるには、その前に WWxN プールを作成する必要があります。

- WWNN プールの場合、WWxN プールは [WWNN Assignment] ドロップダウン リストにオ プションとして表示されます。
- WWPN プールの場合は、[WWPN Assignment] ドロップダウン リストから [Derived] を選択 します。

### **WWNN** プールの作成

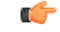

A WWN pool can include only WWNNs or WWPNs in the ranges from 20:00:00:00:00:00:00:00 to 20:FF:00:FF:FF:FF:FF:FF or from 50:00:00:00:00:00:00:00 to 5F:FF:00:FF:FF:FF:FF:FF. その他の WWN 範囲はすべて予約されています。ファイバ チャネル トラフィックが Cisco UCS インフ ラストラクチャを介して送信されると、送信元 WWPN は MAC アドレスに変換されます。送 信元マルチキャストMACアドレスに変換可能なWWPNプールを使用することはできません。 SAN ファブリックで Cisco UCS WWNN と WWPN を確実に一意にするには、プールのすべて のブロックに 20:00:00:25:B5:XX:XX:XX の WWN プレフィックスを使用することをお勧めしま す。 **Important**

### **SUMMARY STEPS**

- **1.** [Navigation] ペインで [SAN] をクリックします。
- **2.** [SAN] タブで、**[SAN]** > **[Pools]** を展開します。
- **3.** プールを作成する組織のノードを展開します。
- **4.** [WWNN Pools] を右クリックし、[Create WWNN Pool] を選択します。
- **5.** [Create WWNN Pool] ウィザードの [Define Name and Description] ダイアログボックスで、 次のフィールドに値を入力します。
- **6.** [Next] をクリックします。
- **7.** [Create WWNN Pool] ウィザードの [Add WWN Blocks] ページで、[Add] をクリックしま す。
- **8.** [Create WWN Block] ダイアログ ボックスで、次のフィールドに値を入力します。
- **9.** [OK] をクリックします。
- **10.** [完了 (Finish) ] をクリックします。

### **DETAILED STEPS**

- ステップ **1** [Navigation] ペインで [SAN] をクリックします。
- ステップ **2** [SAN] タブで、**[SAN]** > **[Pools]** を展開します。
- ステップ **3** プールを作成する組織のノードを展開します。 システムにマルチテナント機能が備えられていない場合は、[root] ノードを展開します。
- ステップ **4** [WWNN Pools] を右クリックし、[Create WWNN Pool] を選択します。
- ステップ **5** [Create WWNN Pool] ウィザードの [Define Name and Description] ダイアログボックスで、次のフィールド に値を入力します。

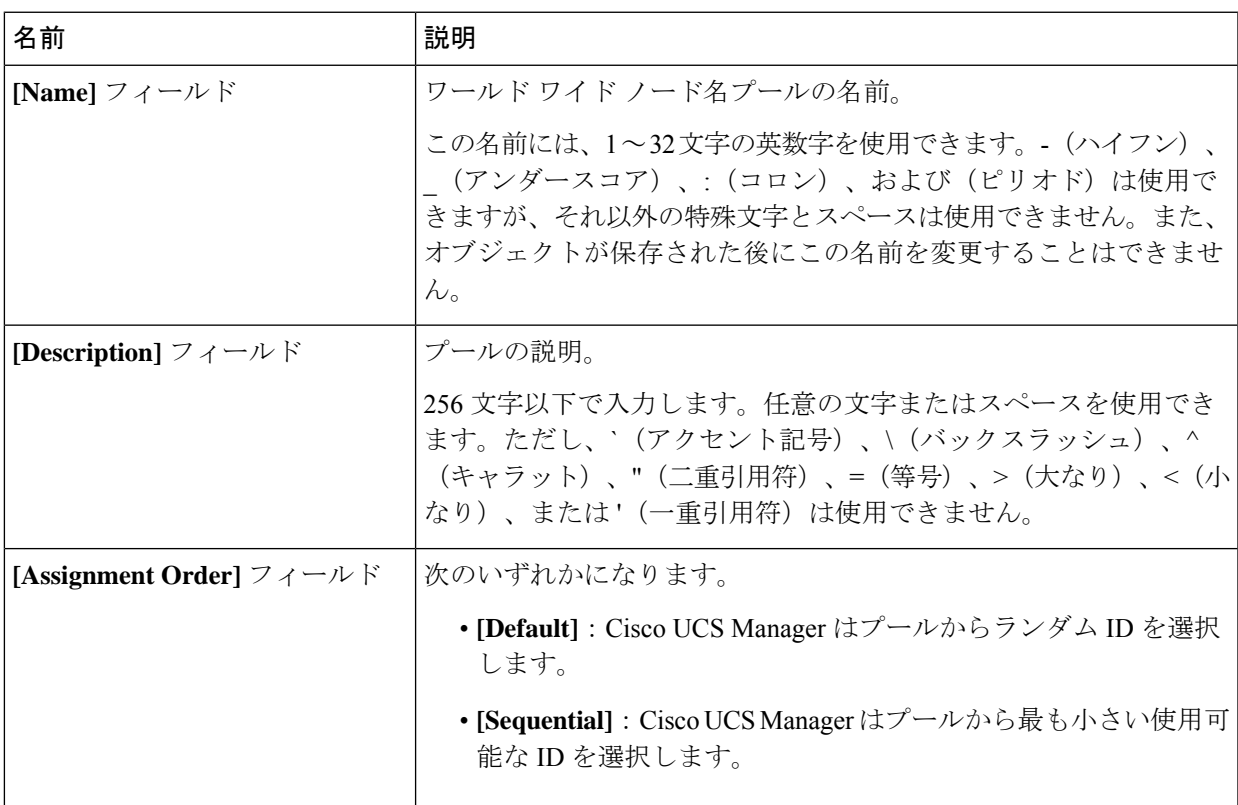

- ステップ **6** [Next] をクリックします。
- ステップ 7 [Create WWNN Pool] ウィザードの [Add WWN Blocks] ページで、[Add] をクリックします。
- ステップ **8** [Create WWN Block] ダイアログ ボックスで、次のフィールドに値を入力します。

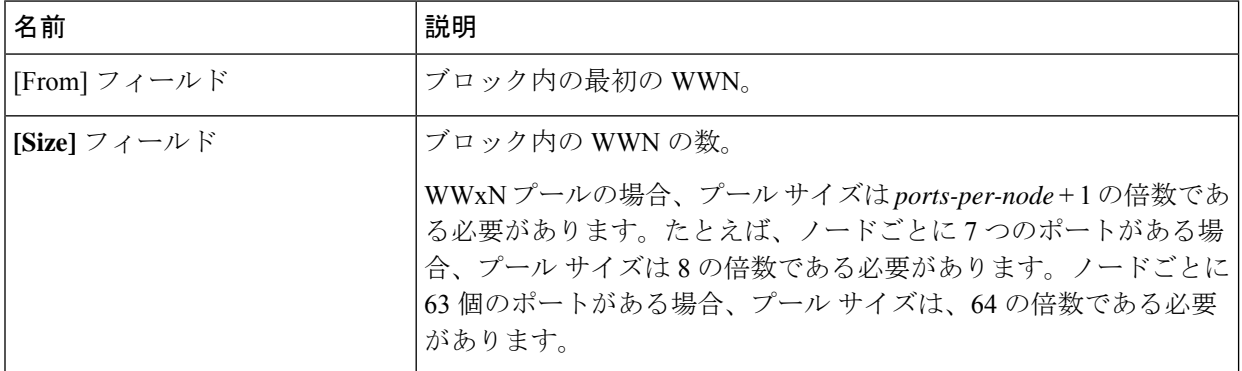

ステップ **9** [OK] をクリックします。

ステップ **10** [完了(Finish)] をクリックします。

#### **What to do next**

WWNN プールはサービス プロファイルとテンプレートに含めます。

## **WWNN** プールへの **WWN** ブロックの追加

Ú

A WWN pool can include only WWNNs or WWPNs in the ranges from 20:00:00:00:00:00:00:00 to 重要 20:FF:00:FF:FF:FF:FF:FF or from 50:00:00:00:00:00:00:00 to 5F:FF:00:FF:FF:FF:FF:FF. その他の WWN 範囲はすべて予約されています。ファイバ チャネル トラフィックが Cisco UCS インフ ラストラクチャを介して送信されると、送信元 WWPN は MAC アドレスに変換されます。送 信元マルチキャストMACアドレスに変換可能なWWPNプールを使用することはできません。 SAN ファブリックで Cisco UCS WWNN と WWPN を確実に一意にするには、プールのすべて のブロックに 20:00:00:25:B5:XX:XX:XX の WWN プレフィックスを使用することをお勧めしま す。

#### 手順の概要

- **1.** [Navigation] ペインで [SAN] をクリックします。
- **2.** [SAN] タブで、**[SAN]** > **[Pools]** > **[***Organization\_Name***]** を展開します。
- **3.** [WWNN Pools] ノードを展開します。
- **4.** WWN ブロックを追加する WWNN プールを右クリックして、[Create WWN Block] を選択 します。
- **5.** [Create WWN Block] ダイアログ ボックスで、次のフィールドに値を入力します。
- **6.** [OK] をクリックします。

#### 手順の詳細

- ステップ **1** [Navigation] ペインで [SAN] をクリックします。
- ステップ **2** [SAN] タブで、**[SAN]** > **[Pools]** > **[***Organization\_Name***]** を展開します。
- ステップ3 [WWNN Pools] ノードを展開します。
- ステップ **4** WWN ブロックを追加する WWNN プールを右クリックして、[Create WWN Block] を選択します。
- ステップ **5** [Create WWN Block] ダイアログ ボックスで、次のフィールドに値を入力します。

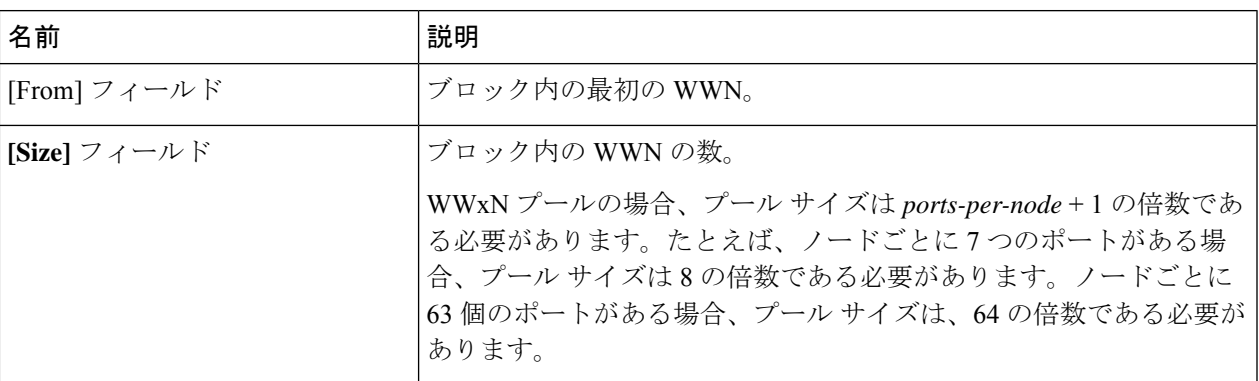

ステップ **6** [OK] をクリックします。

## **WWNN** プールからの **WWN** ブロックの削除

プールからアドレス ブロックを削除すると、 Cisco UCS Manager はそのブロックの中の vNIC またはvHBAに割り当てられたアドレスを再割り当てしません。削除されたブロックのすべて の割り当て済みブロックは、次のいずれかが起きるまで、割り当てられた vNIC または vHBA に残ります。

- 関連付けられたサービス プロファイルが削除された場合
- アドレスが割り当てられた vNIC または vHBA が削除された場合
- vNIC または vHBA が異なるプールに割り当てられた場合

#### 手順の概要

- **1.** [Navigation] ペインで [SAN] をクリックします。
- **2.** [SAN]タブで、**[SAN]** > **[Pools]** > **[***Organization\_Name***]** > **[WWNN Pools]** > **[***WWNN\_Pool\_Name***]** を展開します。
- **3.** 削除する WWN ブロックを右クリックし、[Delete] を選択します。
- **4.** 確認ダイアログボックスが表示されたら、[Yes] をクリックします。

#### 手順の詳細

- ステップ **1** [Navigation] ペインで [SAN] をクリックします。
- ステップ **2** [SAN] タブで、**[SAN]** > **[Pools]** > **[***Organization\_Name***]** > **[WWNN Pools]** > **[***WWNN\_Pool\_Name***]** を展開しま す。
- ステップ **3** 削除する WWN ブロックを右クリックし、[Delete] を選択します。
- ステップ **4** 確認ダイアログボックスが表示されたら、[Yes] をクリックします。

### **WWNN** プールへの **WWNN** イニシエータの追加

### Ú

A WWN pool can include only WWNNs or WWPNs in the ranges from 20:00:00:00:00:00:00:00 to 20:FF:00:FF:FF:FF:FF:FF or from 50:00:00:00:00:00:00:00 to 5F:FF:00:FF:FF:FF:FF:FF. その他の WWN 範囲はすべて予約されています。ファイバ チャネル トラフィックが Cisco UCS インフ ラストラクチャを介して送信されると、送信元 WWPN は MAC アドレスに変換されます。送 信元マルチキャストMACアドレスに変換可能なWWPNプールを使用することはできません。 SAN ファブリックで Cisco UCS WWNN と WWPN を確実に一意にするには、プールのすべて のブロックに 20:00:00:25:B5:XX:XX:XX の WWN プレフィックスを使用することをお勧めしま す。 重要

#### 手順の概要

- **1.** [Navigation] ペインで [SAN] をクリックします。
- **2.** [SAN] タブで、**[SAN]** > **[Pools]** > **[***Organization\_Name***]** を展開します。
- **3.** [WWNN Pools] ノードを展開します。
- **4.** WWNNイニシエータを追加するWWNNプールを右クリックして、**[CreateWWNNInitiator (WWNN** イニシエータの作成**)]** を選択します。
- **5.** [Create WWNN Initiator] ダイアログボックスで、次のフィールドに情報を入力します。
- **6.** [OK] をクリックします。

#### 手順の詳細

- ステップ **1** [Navigation] ペインで [SAN] をクリックします。
- ステップ **2** [SAN] タブで、**[SAN]** > **[Pools]** > **[***Organization\_Name***]** を展開します。
- ステップ **3** [WWNN Pools] ノードを展開します。
- ステップ **4** WWNN イニシエータを追加する WWNN プールを右クリックして、**[Create WWNN Initiator (WWNN** イニ シエータの作成**)]** を選択します。
- ステップ **5** [Create WWNN Initiator] ダイアログボックスで、次のフィールドに情報を入力します。

**6**

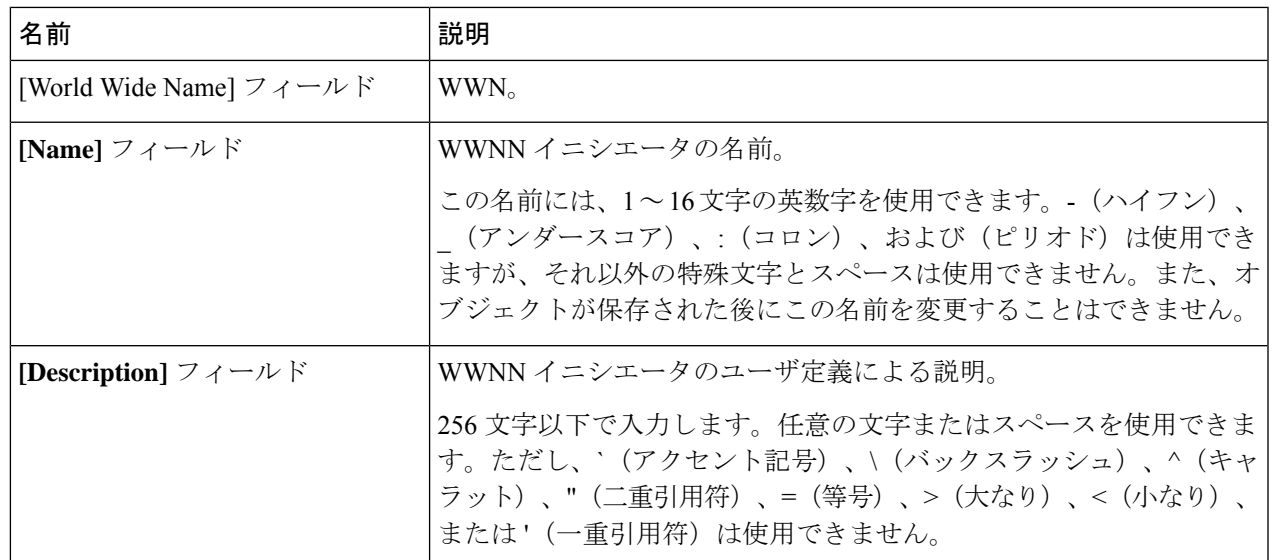

ステップ **6** [OK] をクリックします。

## **WWPN** プールからの **WWPN** イニシエータの削除

### 手順の概要

- **1.** [Navigation] ペインで [SAN] をクリックします。
- **2.** [SAN] タブで、**[SAN]** > **[Pools]** > **[***Organization\_Name***]** を展開します。
- **3.** [WWPN Pools] ノードを展開します。
- **4.** WWPN イニシエータを削除する WWPN プールを選択します。
- **5.** [Work] ペインで [Initiators] タブをクリックします。
- **6.** 削除するイニシエータを右クリックし、[Delete] を選択します。
- **7.** 確認ダイアログボックスが表示されたら、[Yes] をクリックします。

- ステップ **1** [Navigation] ペインで [SAN] をクリックします。
- ステップ **2** [SAN] タブで、**[SAN]** > **[Pools]** > **[***Organization\_Name***]** を展開します。
- ステップ **3** [WWPN Pools] ノードを展開します。
- ステップ **4** WWPN イニシエータを削除する WWPN プールを選択します。
- ステップ **5** [Work] ペインで [Initiators] タブをクリックします。
- ステップ **6** 削除するイニシエータを右クリックし、[Delete] を選択します。
- ステップ **7** 確認ダイアログボックスが表示されたら、[Yes] をクリックします。

### **WWNN** プールの削除

プールを削除した場合、Cisco UCS Managerは、 に割り当てられたアドレスを再割り当てしま せん。削除されたプールのすべての割り当て済みブロックは、次のいずれかが起きるまで、割 り当てられた vNIC または vHBA に残ります。

- 関連付けられたサービス プロファイルが削除された場合
- アドレスが割り当てられた vNIC または vHBA が削除された場合
- vNIC または vHBA が異なるプールに割り当てられた場合

### **SUMMARY STEPS**

- **1.** [Navigation] ペインで [SAN] をクリックします。
- **2.** [SAN] タブで、**[SAN]** > **[Pools]** > **[***Organization\_Name***]** を展開します。
- **3.** [WWNN Pools] ノードを展開します。
- **4.** 削除する WWNN プールを右クリックし、[Delete] を選択します。
- **5.** 確認ダイアログボックスが表示されたら、[Yes] をクリックします。

#### **DETAILED STEPS**

ステップ **1** [Navigation] ペインで [SAN] をクリックします。

- ステップ **2** [SAN] タブで、**[SAN]** > **[Pools]** > **[***Organization\_Name***]** を展開します。
- ステップ **3** [WWNN Pools] ノードを展開します。
- ステップ **4** 削除する WWNN プールを右クリックし、[Delete] を選択します。
- ステップ **5** 確認ダイアログボックスが表示されたら、[Yes] をクリックします。

# <span id="page-8-0"></span>**WWPN** プール

## **WWPN** プールの作成

### Ú

A WWN pool can include only WWNNs or WWPNs in the ranges from 20:00:00:00:00:00:00:00 to 20:FF:00:FF:FF:FF:FF:FF or from 50:00:00:00:00:00:00:00 to 5F:FF:00:FF:FF:FF:FF:FF. その他の WWN 範囲はすべて予約されています。ファイバ チャネル トラフィックが Cisco UCS インフ ラストラクチャを介して送信されると、送信元 WWPN は MAC アドレスに変換されます。送 信元マルチキャストMACアドレスに変換可能なWWPNプールを使用することはできません。 SAN ファブリックで Cisco UCS WWNN と WWPN を確実に一意にするには、プールのすべて のブロックに 20:00:00:25:B5:XX:XX:XX の WWN プレフィックスを使用することをお勧めしま す。 重要

### 手順の概要

- **1.** [Navigation] ペインで [SAN] をクリックします。
- **2.** [SAN] タブで、**[SAN]** > **[Pools]** を展開します。
- **3.** プールを作成する組織のノードを展開します。
- **4.** [WWPN Pools] を右クリックし、[Create WWPN Pool] を選択します。
- **5.** [Create WWPN Pool] ウィザードの [Define Name and Description] ページで、次のフィール ドに値を入力します。
- **6.** [Next] をクリックします。
- **7.** [Create WWPN Pool] ウィザードの [Add WWN Blocks] ページで、[Add] をクリックしま す。
- **8.** [Create WWN Block] ダイアログ ボックスで、次のフィールドに値を入力します。
- **9.** [OK] をクリックします。
- **10.** [完了 (Finish) ] をクリックします。

- ステップ **1** [Navigation] ペインで [SAN] をクリックします。
- ステップ **2** [SAN] タブで、**[SAN]** > **[Pools]** を展開します。
- ステップ **3** プールを作成する組織のノードを展開します。 システムにマルチテナント機能が備えられていない場合は、[root] ノードを展開します。
- ステップ **4** [WWPN Pools] を右クリックし、[Create WWPN Pool] を選択します。
- ステップ **5** [Create WWPN Pool] ウィザードの [Define Name and Description] ページで、次のフィールドに値を入力し ます。

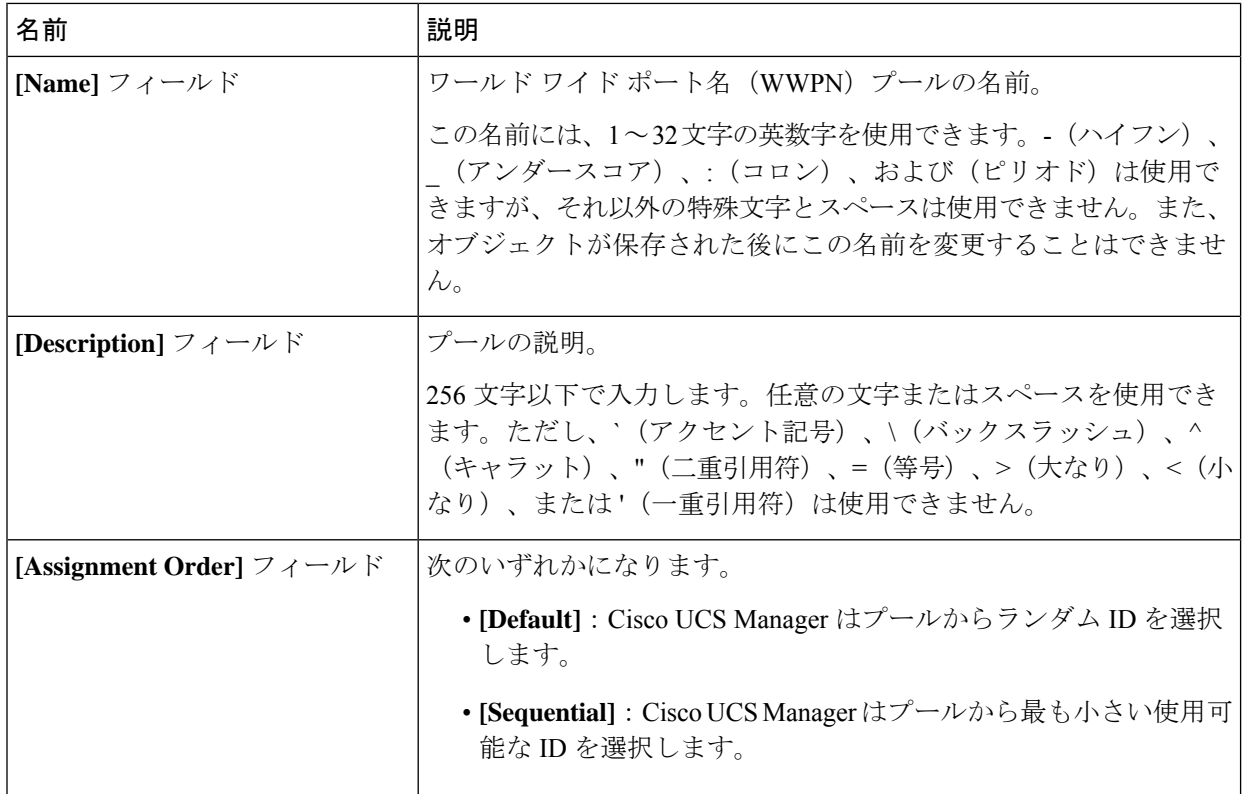

ステップ **6** [Next] をクリックします。

- ステップ **7** [Create WWPN Pool] ウィザードの [Add WWN Blocks] ページで、[Add] をクリックします。
- ステップ **8** [Create WWN Block] ダイアログ ボックスで、次のフィールドに値を入力します。

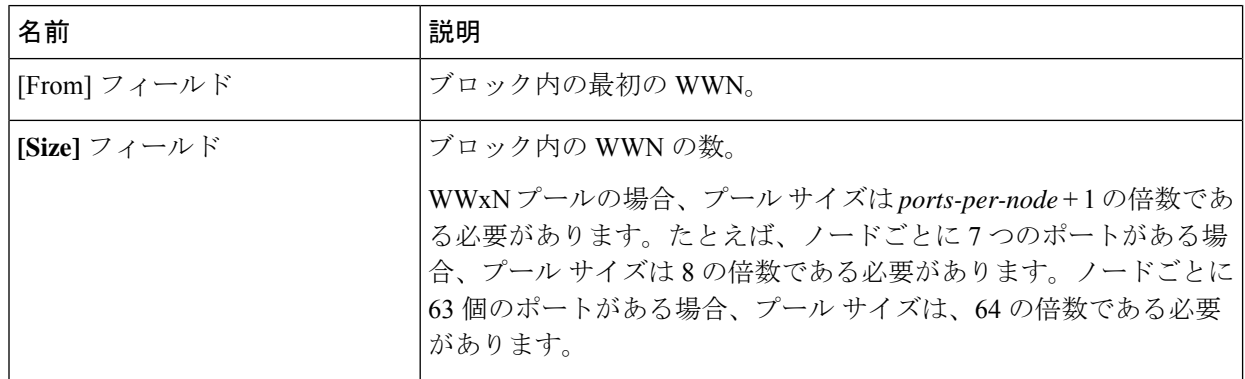

ステップ **9** [OK] をクリックします。

ステップ **10** [完了(Finish)] をクリックします。

### 次のタスク

WWPN プールは、vHBA テンプレートにインクルードします。

## **WWPN** プールへの **WWN** ブロックの追加

### œ 重要 A WWN pool can include only WWNNs or WWPNs in the ranges from 20:00:00:00:00:00:00:00 to 20:FF:00:FF:FF:FF:FF:FF or from 50:00:00:00:00:00:00:00 to 5F:FF:00:FF:FF:FF:FF:FF. その他の WWN 範囲はすべて予約されています。ファイバ チャネル トラフィックが Cisco UCS インフ ラストラクチャを介して送信されると、送信元 WWPN は MAC アドレスに変換されます。送 信元マルチキャストMACアドレスに変換可能なWWPNプールを使用することはできません。 SAN ファブリックで Cisco UCS WWNN と WWPN を確実に一意にするには、プールのすべて のブロックに 20:00:00:25:B5:XX:XX:XX の WWN プレフィックスを使用することをお勧めしま す。

### 手順の概要

- **1.** [Navigation] ペインで [SAN] をクリックします。
- **2.** [SAN] タブで、**[SAN]** > **[Pools]** > **[***Organization\_Name***]** を展開します。
- **3.** [WWPN Pools] ノードを展開します。
- **4.** WWN ブロックを追加する WWPN プールを右クリックして、[Create WWN Block] を選択 します。
- **5.** [Create WWN Block] ダイアログ ボックスで、次のフィールドに値を入力します。
- **6.** [OK] をクリックします。

- ステップ **1** [Navigation] ペインで [SAN] をクリックします。
- ステップ **2** [SAN] タブで、**[SAN]** > **[Pools]** > **[***Organization\_Name***]** を展開します。
- ステップ **3** [WWPN Pools] ノードを展開します。
- ステップ **4** WWN ブロックを追加する WWPN プールを右クリックして、[Create WWN Block] を選択します。
- ステップ **5** [Create WWN Block] ダイアログ ボックスで、次のフィールドに値を入力します。

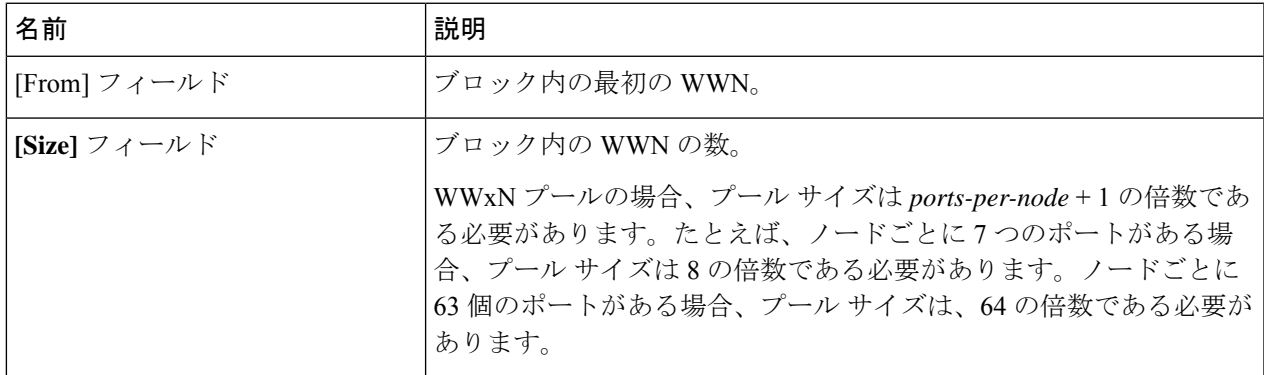

ステップ **6** [OK] をクリックします。

### **WWPN** プールからの **WWN** ブロックの削除

プールからアドレス ブロックを削除すると、 Cisco UCS Manager はそのブロックの中の vNIC またはvHBAに割り当てられたアドレスを再割り当てしません。削除されたブロックのすべて の割り当て済みブロックは、次のいずれかが起きるまで、割り当てられた vNIC または vHBA に残ります。

- 関連付けられたサービス プロファイルが削除された場合
- アドレスが割り当てられた vNIC または vHBA が削除された場合
- vNIC または vHBA が異なるプールに割り当てられた場合

#### 手順の概要

- **1.** [Navigation] ペインで [SAN] をクリックします。
- **2.** [SAN] タブで、**[SAN]** > **[Pools]** > **[***Organization\_Name***]** > **[WWPN Pools]** > **[***WWPN\_Pool\_Name***]** を展開します。
- **3.** 削除する WWN ブロックを右クリックし、[Delete] を選択します。
- **4.** 確認ダイアログボックスが表示されたら、[Yes] をクリックします。

- ステップ **1** [Navigation] ペインで [SAN] をクリックします。
- ステップ **2** [SAN] タブで、**[SAN]** > **[Pools]** > **[***Organization\_Name***]** > **[WWPN Pools]** > **[***WWPN\_Pool\_Name***]** を展開しま す。
- ステップ **3** 削除する WWN ブロックを右クリックし、[Delete] を選択します。
- ステップ **4** 確認ダイアログボックスが表示されたら、[Yes] をクリックします。

### **WWPN** プールへの **WWPN** イニシエータの追加

### Ú 重要 A WWN pool can include only WWNNs or WWPNs in the ranges from 20:00:00:00:00:00:00:00 to 20:FF:00:FF:FF:FF:FF:FF or from 50:00:00:00:00:00:00:00 to 5F:FF:00:FF:FF:FF:FF:FF. その他の WWN 範囲はすべて予約されています。ファイバ チャネル トラフィックが Cisco UCS インフ ラストラクチャを介して送信されると、送信元 WWPN は MAC アドレスに変換されます。送 信元マルチキャストMACアドレスに変換可能なWWPNプールを使用することはできません。 SAN ファブリックで Cisco UCS WWNN と WWPN を確実に一意にするには、プールのすべて のブロックに 20:00:00:25:B5:XX:XX:XX の WWN プレフィックスを使用することをお勧めしま す。

### 手順の概要

- **1.** [Navigation] ペインで [SAN] をクリックします。
- **2.** [SAN] タブで、**[SAN]** > **[Pools]** > **[***Organization\_Name***]** を展開します。
- **3.** [WWPN Pools] ノードを展開します。
- **4.** WWPN イニシエータを追加する WWPN プールを右クリックして、[Create WWPN Initiator] を選択します。
- **5.** [Create WWPN Initiator] ダイアログボックスで、次のフィールドに値を入力します。
- **6.** SAN ブート ターゲットを追加する場合は、[Boot Target] 領域を展開し、次のフィールドに 値を入力します。
- **7.** [OK] をクリックします。

- ステップ **1** [Navigation] ペインで [SAN] をクリックします。
- ステップ **2** [SAN] タブで、**[SAN]** > **[Pools]** > **[***Organization\_Name***]** を展開します。
- ステップ3 [WWPN Pools] ノードを展開します。
- ステップ **4** WWPN イニシエータを追加する WWPN プールを右クリックして、[Create WWPN Initiator] を選択します。
- ステップ **5** [Create WWPN Initiator] ダイアログボックスで、次のフィールドに値を入力します。

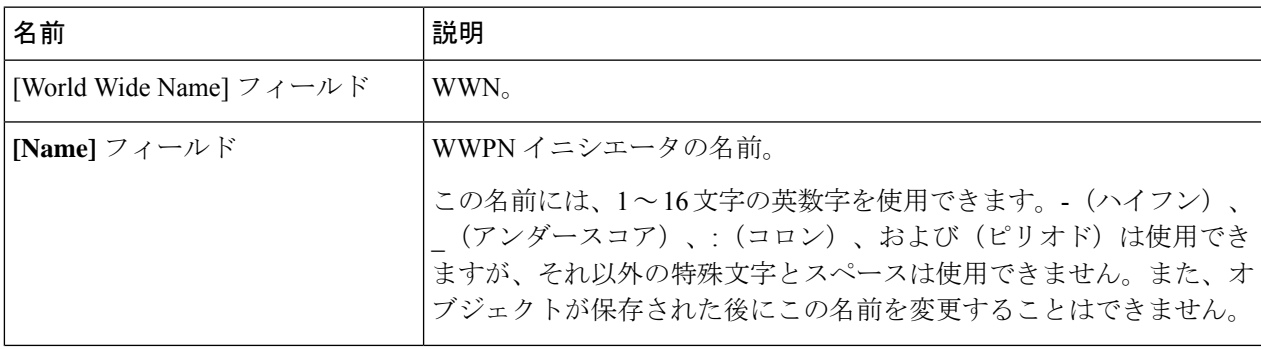

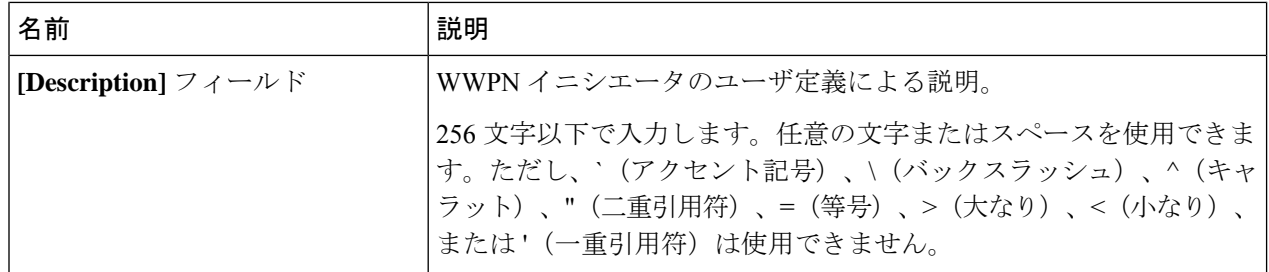

ステップ **6** SAN ブート ターゲットを追加する場合は、[Boot Target] 領域を展開し、次のフィールドに値を入力しま す。

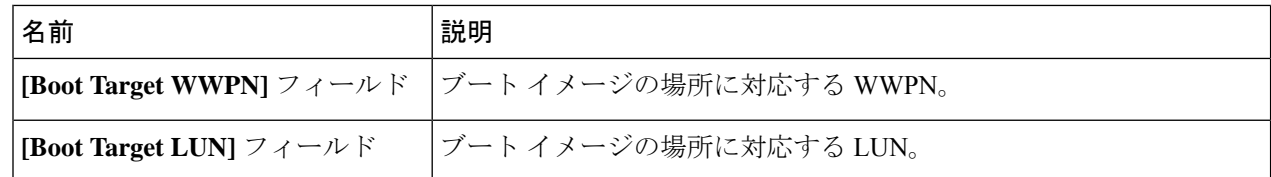

ステップ **7** [OK] をクリックします。

### **WWPN** プールからの **WWPN** イニシエータの削除

### 手順の概要

- **1.** [Navigation] ペインで [SAN] をクリックします。
- **2.** [SAN] タブで、**[SAN]** > **[Pools]** > **[***Organization\_Name***]** を展開します。
- **3.** [WWPN Pools] ノードを展開します。
- **4.** WWPN イニシエータを削除する WWPN プールを選択します。
- **5.** [Work] ペインで [Initiators] タブをクリックします。
- **6.** 削除するイニシエータを右クリックし、[Delete] を選択します。
- **7.** 確認ダイアログボックスが表示されたら、[Yes] をクリックします。

- ステップ **1** [Navigation] ペインで [SAN] をクリックします。
- ステップ **2** [SAN] タブで、**[SAN]** > **[Pools]** > **[***Organization\_Name***]** を展開します。
- ステップ **3** [WWPN Pools] ノードを展開します。
- ステップ **4** WWPN イニシエータを削除する WWPN プールを選択します。
- ステップ **5** [Work] ペインで [Initiators] タブをクリックします。
- ステップ **6** 削除するイニシエータを右クリックし、[Delete] を選択します。
- ステップ **7** 確認ダイアログボックスが表示されたら、[Yes] をクリックします。

**15**

### **WWPN** プールの削除

プールを削除した場合、Cisco UCS Managerは、 に割り当てられたアドレスを再割り当てしま せん。削除されたプールのすべての割り当て済みブロックは、次のいずれかが起きるまで、割 り当てられた vNIC または vHBA に残ります。

- 関連付けられたサービス プロファイルが削除された場合
- アドレスが割り当てられた vNIC または vHBA が削除された場合
- vNIC または vHBA が異なるプールに割り当てられた場合

### 手順の概要

- **1.** [Navigation] ペインで [SAN] をクリックします。
- **2.** [SAN] タブで、**[SAN]** > **[Pools]** > **[***Organization\_Name***]** を展開します。
- **3.** [WWPN Pools] ノードを展開します。
- **4.** 削除する WWPN プールを右クリックし、[Delete] を選択します。
- **5.** 確認ダイアログボックスが表示されたら、[Yes] をクリックします。

### 手順の詳細

ステップ **1** [Navigation] ペインで [SAN] をクリックします。

- ステップ **2** [SAN] タブで、**[SAN]** > **[Pools]** > **[***Organization\_Name***]** を展開します。
- ステップ **3** [WWPN Pools] ノードを展開します。
- ステップ **4** 削除する WWPN プールを右クリックし、[Delete] を選択します。
- ステップ **5** 確認ダイアログボックスが表示されたら、[Yes] をクリックします。

# <span id="page-15-0"></span>**WWxN** プール

### **WWxN** プールの作成

### Ú

A WWN pool can include only WWNNs or WWPNs in the ranges from 20:00:00:00:00:00:00:00 to 20:FF:00:FF:FF:FF:FF:FF or from 50:00:00:00:00:00:00:00 to 5F:FF:00:FF:FF:FF:FF:FF. その他の WWN 範囲はすべて予約されています。ファイバ チャネル トラフィックが Cisco UCS インフ ラストラクチャを介して送信されると、送信元 WWPN は MAC アドレスに変換されます。送 信元マルチキャストMACアドレスに変換可能なWWPNプールを使用することはできません。 SAN ファブリックで Cisco UCS WWNN と WWPN を確実に一意にするには、プールのすべて のブロックに 20:00:00:25:B5:XX:XX:XX の WWN プレフィックスを使用することをお勧めしま す。 重要

### 手順の概要

- **1.** [Navigation] ペインで [SAN] をクリックします。
- **2.** [SAN] タブで、**[SAN]** > **[Pools]** を展開します。
- **3.** プールを作成する組織のノードを展開します。
- **4.** [WWxN Pools] を右クリックし、[Create WWxN Pool] を選択します。
- **5.** [Create WWxN Pool] ウィザードの [Define Name and Description] ページで、次のフィール ドに値を入力します。
- **6.** [Next] をクリックします。
- **7.** [Create WWxN Pool] ウィザードの [Add WWN Blocks] ページで、[Add] をクリックしま す。
- **8.** [Create WWN Block] ダイアログ ボックスで、次のフィールドに値を入力します。
- **9.** [OK] をクリックします。
- **10.** [完了 (Finish) ] をクリックします。

- ステップ **1** [Navigation] ペインで [SAN] をクリックします。
- ステップ **2** [SAN] タブで、**[SAN]** > **[Pools]** を展開します。
- ステップ **3** プールを作成する組織のノードを展開します。 システムにマルチテナント機能が備えられていない場合は、[root] ノードを展開します。
- ステップ **4** [WWxN Pools] を右クリックし、[Create WWxN Pool] を選択します。
- ステップ **5** [Create WWxN Pool] ウィザードの [Define Name and Description] ページで、次のフィールドに値を入力し ます。

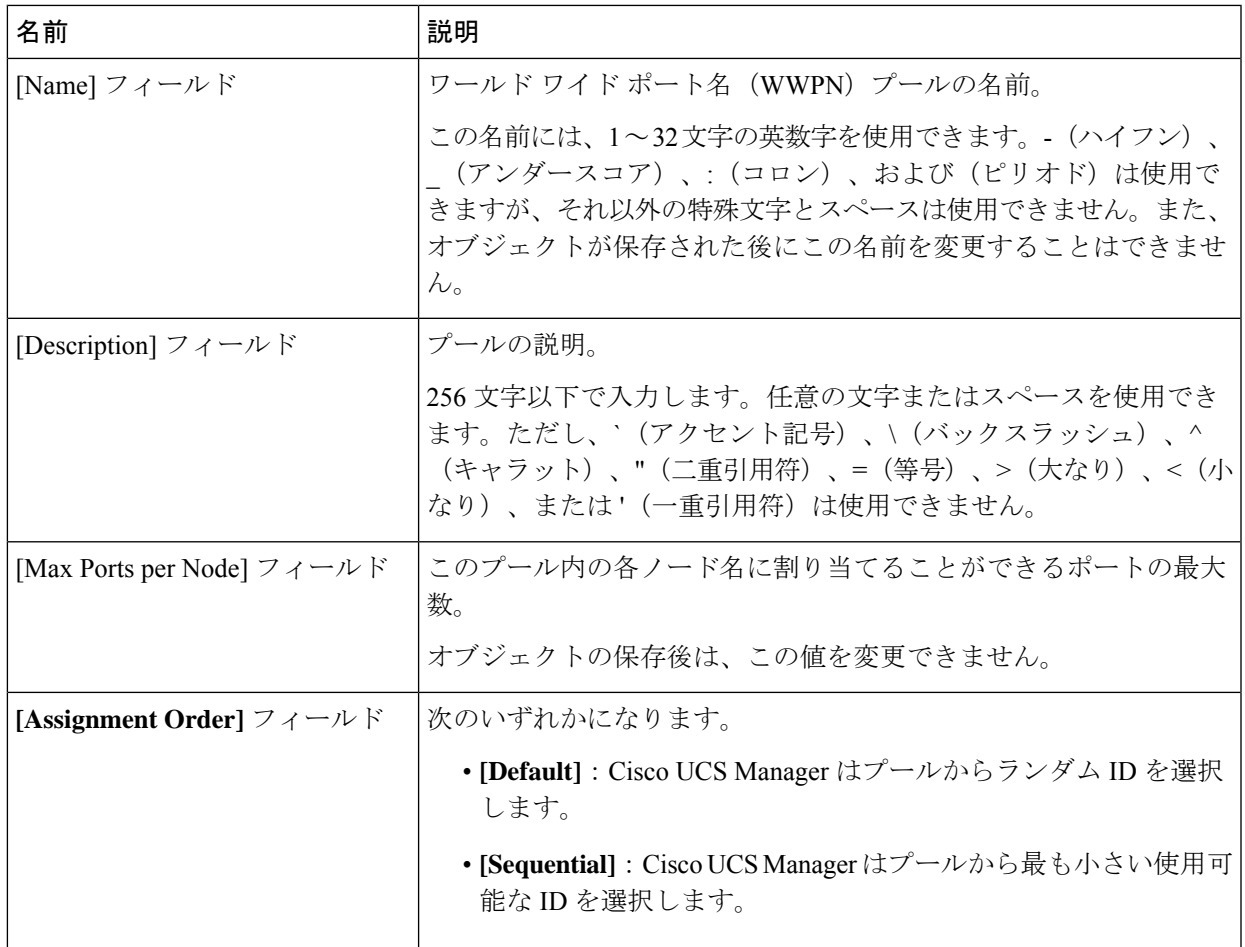

- ステップ **6** [Next] をクリックします。
- ステップ **7** [Create WWxN Pool] ウィザードの [Add WWN Blocks] ページで、[Add] をクリックします。
- ステップ **8** [Create WWN Block] ダイアログ ボックスで、次のフィールドに値を入力します。

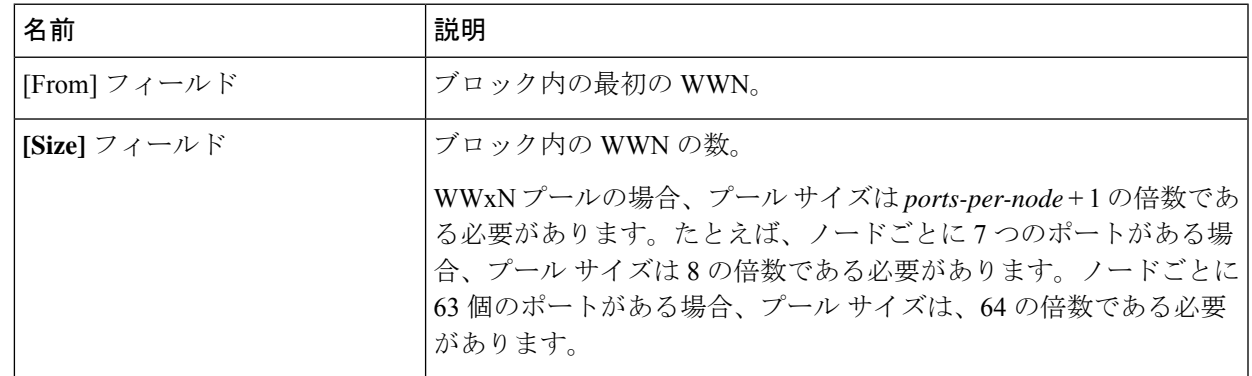

- ステップ **9** [OK] をクリックします。
- ステップ **10** [完了(Finish)] をクリックします。

### 次のタスク

WWxN プールはサービス プロファイルとテンプレートに含めます。

### **WWxN** プールへの **WWN** ブロックの追加

### Ú

A WWN pool can include only WWNNs or WWPNs in the ranges from 20:00:00:00:00:00:00:00 to 重要 20:FF:00:FF:FF:FF:FF:FF or from 50:00:00:00:00:00:00:00 to 5F:FF:00:FF:FF:FF:FF:FF. その他の WWN 範囲はすべて予約されています。ファイバ チャネル トラフィックが Cisco UCS インフ ラストラクチャを介して送信されると、送信元 WWPN は MAC アドレスに変換されます。送 信元マルチキャストMACアドレスに変換可能なWWPNプールを使用することはできません。 SAN ファブリックで Cisco UCS WWNN と WWPN を確実に一意にするには、プールのすべて のブロックに 20:00:00:25:B5:XX:XX:XX の WWN プレフィックスを使用することをお勧めしま す。

### 手順の概要

- **1.** [Navigation] ペインで [SAN] をクリックします。
- **2.** [SAN] タブで、**[SAN]** > **[Pools]** > **[***Organization\_Name***]** を展開します。
- **3.** [WWxN Pools] ノードを展開します。
- **4.** WWN ブロックを追加する WWxN プールを右クリックして、[Create WWN Block] を選択 します。
- **5.** [Create WWN Block] ダイアログ ボックスで、次のフィールドに値を入力します。
- **6.** [OK] をクリックします。

- ステップ **1** [Navigation] ペインで [SAN] をクリックします。
- ステップ **2** [SAN] タブで、**[SAN]** > **[Pools]** > **[***Organization\_Name***]** を展開します。
- ステップ **3** [WWxN Pools] ノードを展開します。
- ステップ **4** WWN ブロックを追加する WWxN プールを右クリックして、[Create WWN Block] を選択します。
- ステップ **5** [Create WWN Block] ダイアログ ボックスで、次のフィールドに値を入力します。

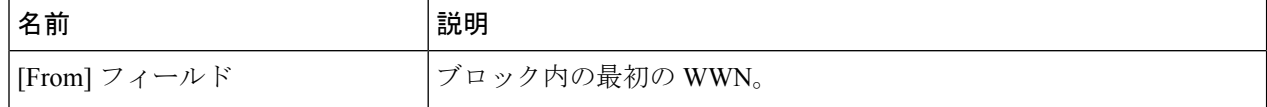

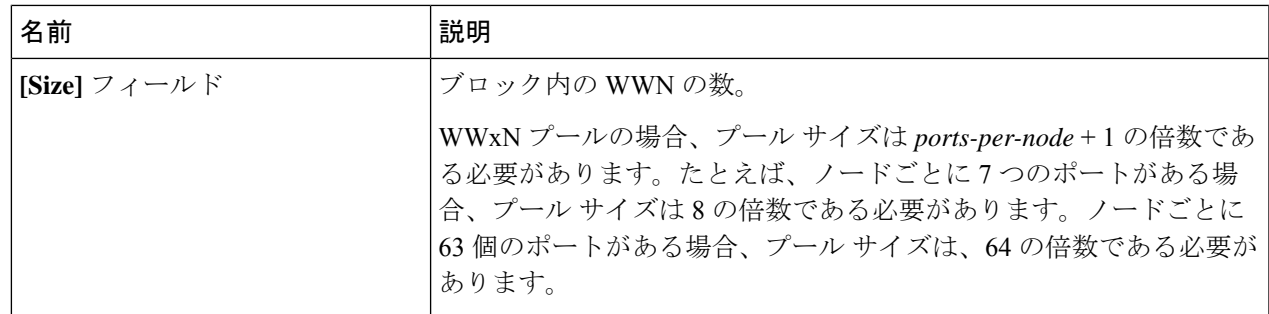

ステップ **6** [OK] をクリックします。

## **WWxN** プールからの **WWN** ブロックの削除

プールからアドレス ブロックを削除すると、 Cisco UCS Manager はそのブロックの中の vNIC またはvHBAに割り当てられたアドレスを再割り当てしません。削除されたブロックのすべて の割り当て済みブロックは、次のいずれかが起きるまで、割り当てられた vNIC または vHBA に残ります。

- 関連付けられたサービス プロファイルが削除された場合
- アドレスが割り当てられた vNIC または vHBA が削除された場合
- vNIC または vHBA が異なるプールに割り当てられた場合

#### 手順の概要

- **1.** [Navigation] ペインで [SAN] をクリックします。
- **2.** [SAN] タブで、**[SAN]** > **[Pools]** > **[***Organization\_Name***]** > **[WWxN Pools]** > **[***WWxN\_Pool\_Name***]** を展開します。
- **3.** 削除する WWN ブロックを右クリックし、[Delete] を選択します。
- **4.** 確認ダイアログボックスが表示されたら、[Yes] をクリックします。

- ステップ **1** [Navigation] ペインで [SAN] をクリックします。
- ステップ **2** [SAN] タブで、**[SAN]** > **[Pools]** > **[***Organization\_Name***]** > **[WWxN Pools]** > **[***WWxN\_Pool\_Name***]** を展開しま す。
- ステップ **3** 削除する WWN ブロックを右クリックし、[Delete] を選択します。
- ステップ **4** 確認ダイアログボックスが表示されたら、[Yes] をクリックします。

## **WWxN** プールの削除

プールを削除した場合、Cisco UCS Managerは、 に割り当てられたアドレスを再割り当てしま せん。削除されたプールのすべての割り当て済みブロックは、次のいずれかが起きるまで、割 り当てられた vNIC または vHBA に残ります。

- 関連付けられたサービス プロファイルが削除された場合
- アドレスが割り当てられた vNIC または vHBA が削除された場合
- vNIC または vHBA が異なるプールに割り当てられた場合

### **SUMMARY STEPS**

- **1.** [Navigation] ペインで [SAN] をクリックします。
- **2.** [SAN] タブで、**[SAN]** > **[Pools]** > **[***Organization\_Name***]** を展開します。
- **3.** [WWxN Pools] ノードを展開します。
- **4.** 削除する WWxN プールを右クリックし、[Delete] を選択します。
- **5.** 確認ダイアログボックスが表示されたら、[Yes] をクリックします。

#### **DETAILED STEPS**

ステップ **1** [Navigation] ペインで [SAN] をクリックします。

- ステップ **2** [SAN] タブで、**[SAN]** > **[Pools]** > **[***Organization\_Name***]** を展開します。
- ステップ **3** [WWxN Pools] ノードを展開します。
- ステップ **4** 削除する WWxN プールを右クリックし、[Delete] を選択します。
- ステップ **5** 確認ダイアログボックスが表示されたら、[Yes] をクリックします。